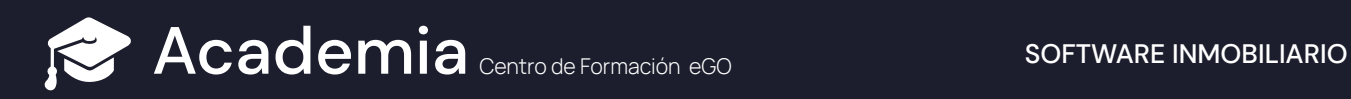

# Cómo enviar un Boletín de Felices Fiestas a tus clientes

## Envia un Boletín de Felices Fiestas a tus clientes

#### Accede a la pestaña '**Campañas**'; **1**

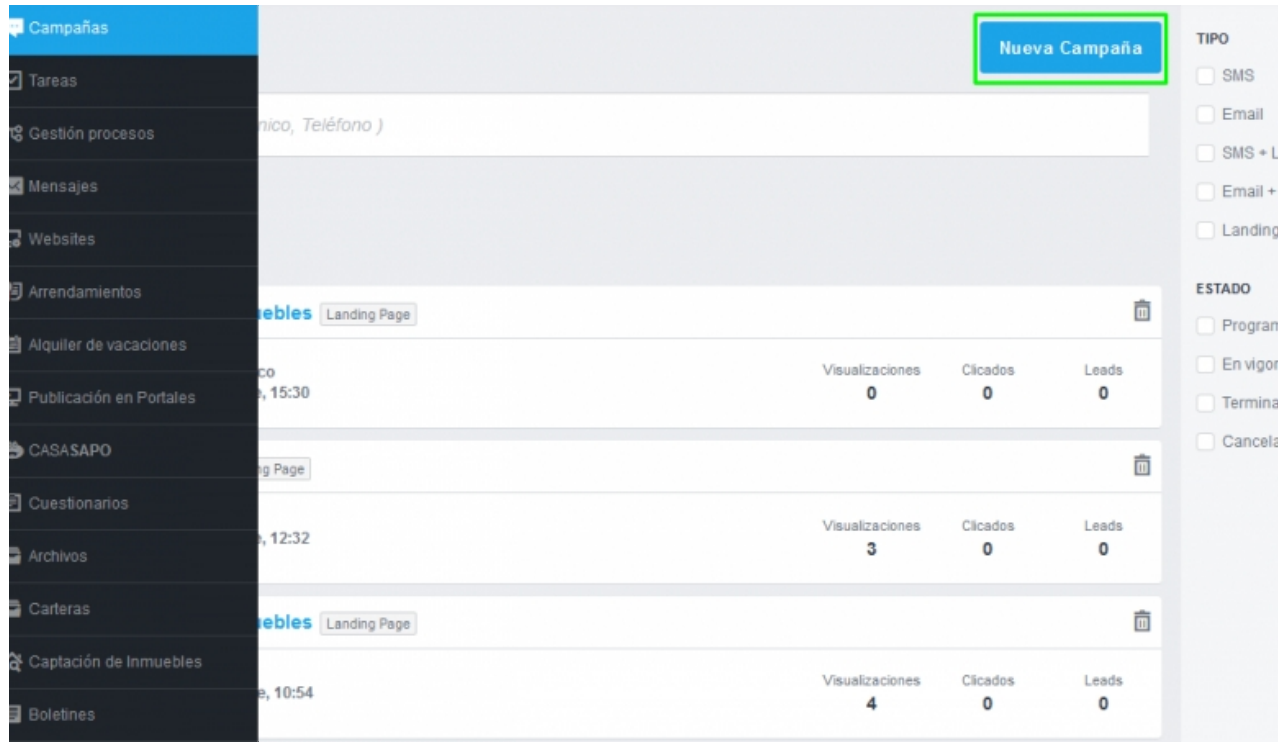

## **<sup>2</sup>** Elige la opción '**Boletín**';

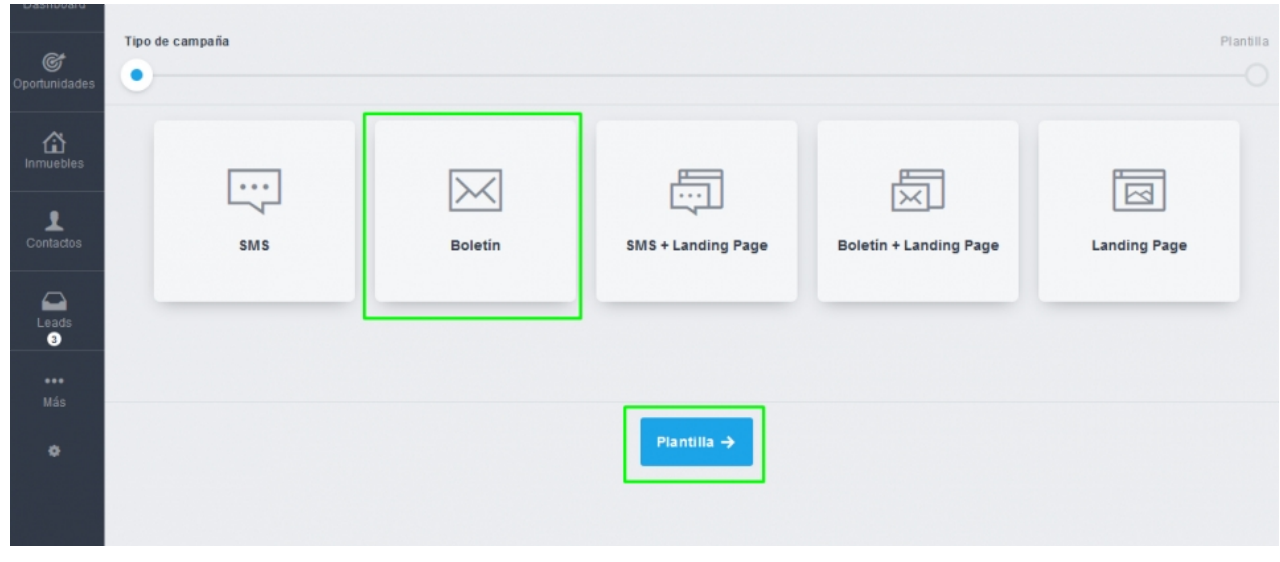

# Ahora haz clic en '**Newsletters genéricos**'

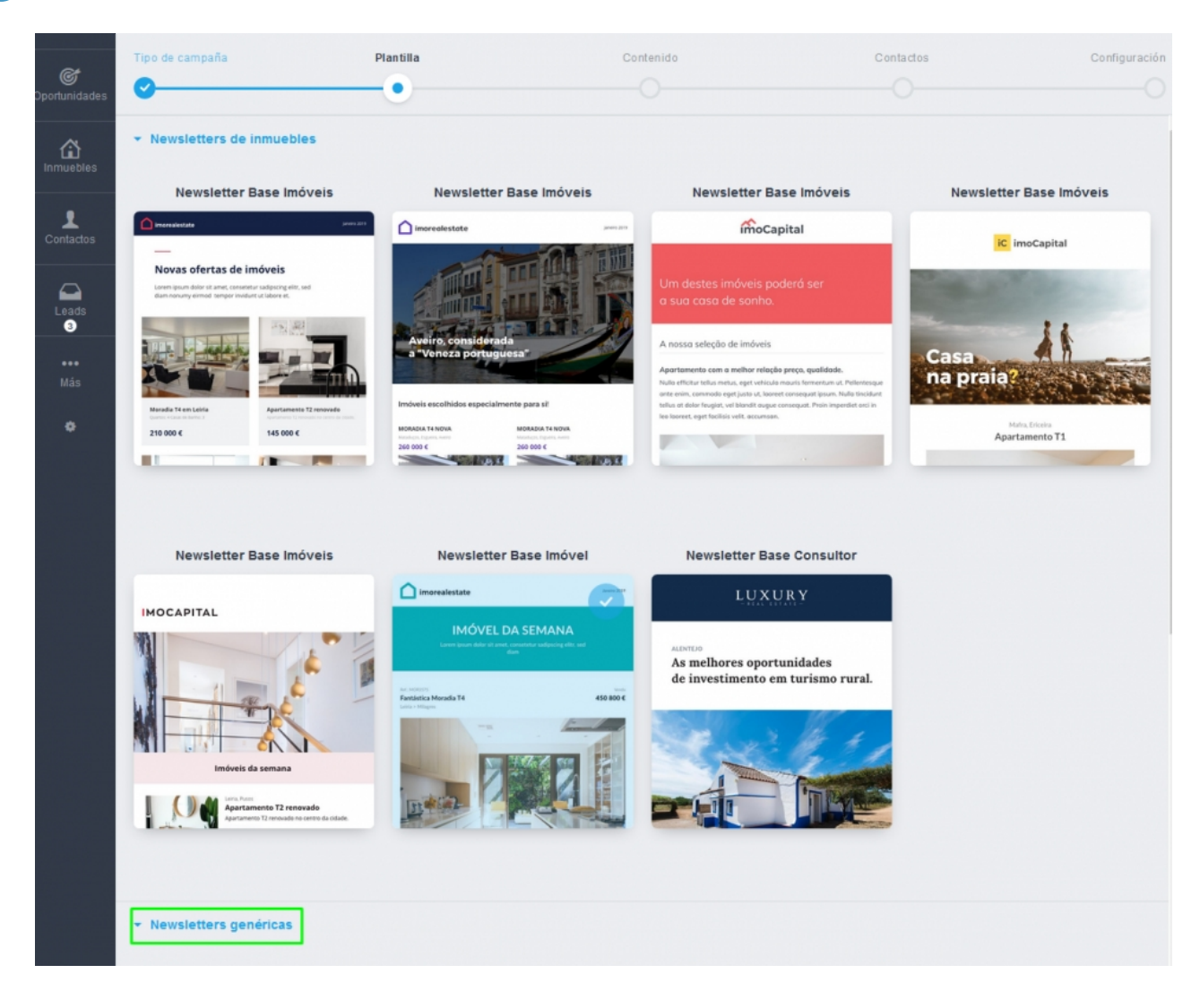

Verás dos nuevas plantillas de boletines navideños disponibles. Elige la plantilla que pretendes enviar a tus clientes;

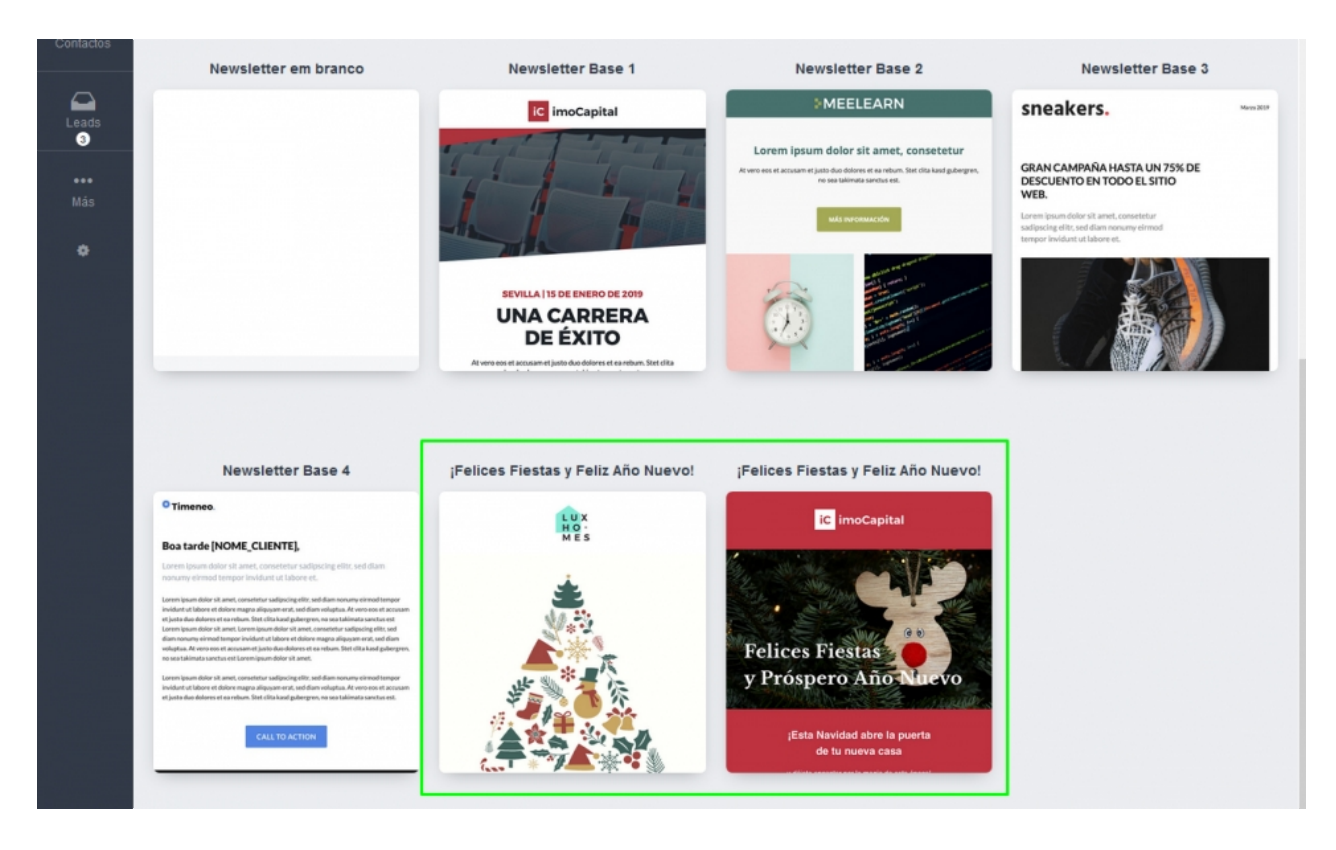

En este ejemplo, elegiremos la primera plantilla (con el árbol de Navidad). Haz clic en **5** '**Contenido**';

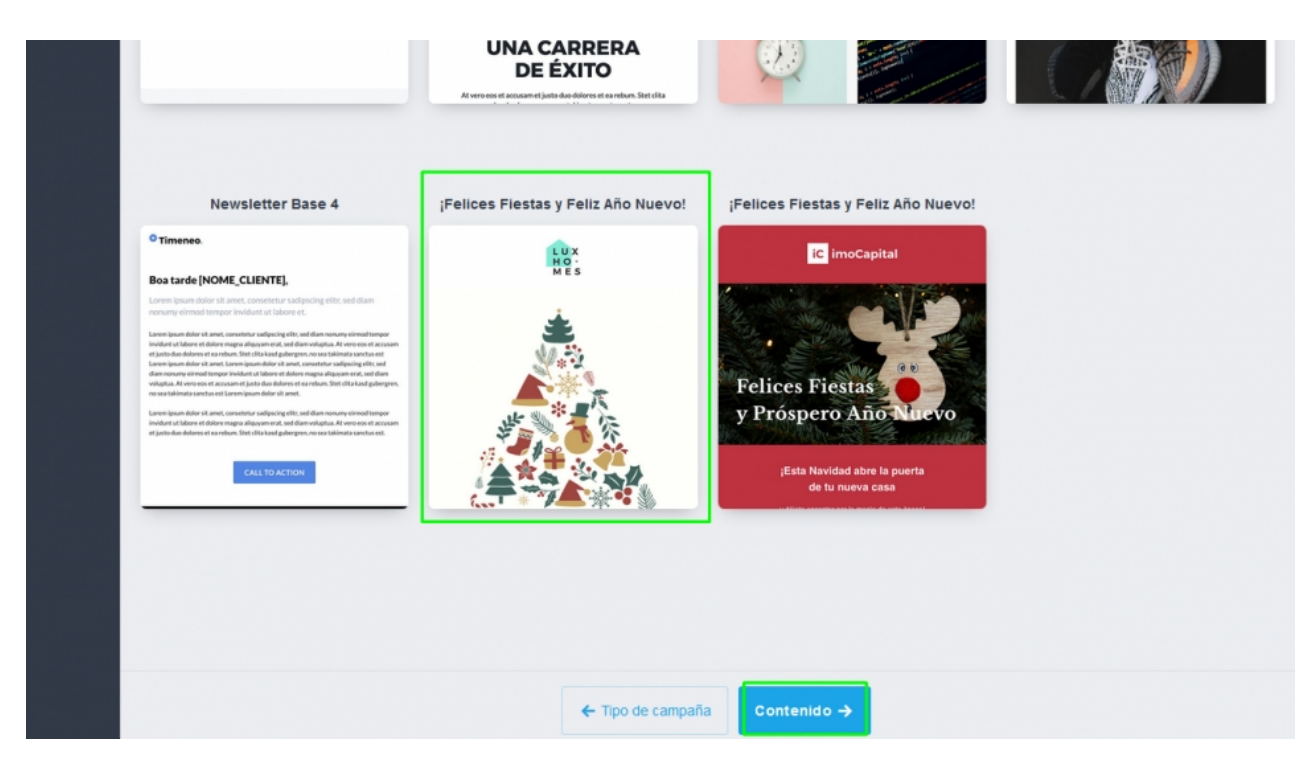

Ahora solo tienes que editar y adaptar el boletín a tu estilo. En este caso, editaremos el **6**logotipo, la imagen de nuestro equipo y pondremos un enlace a nuestra página web inmobiliaria.

Para editar el logotipo basta con hacer clic en la imagen y seleccionar la opción '**Cambiar foto**';

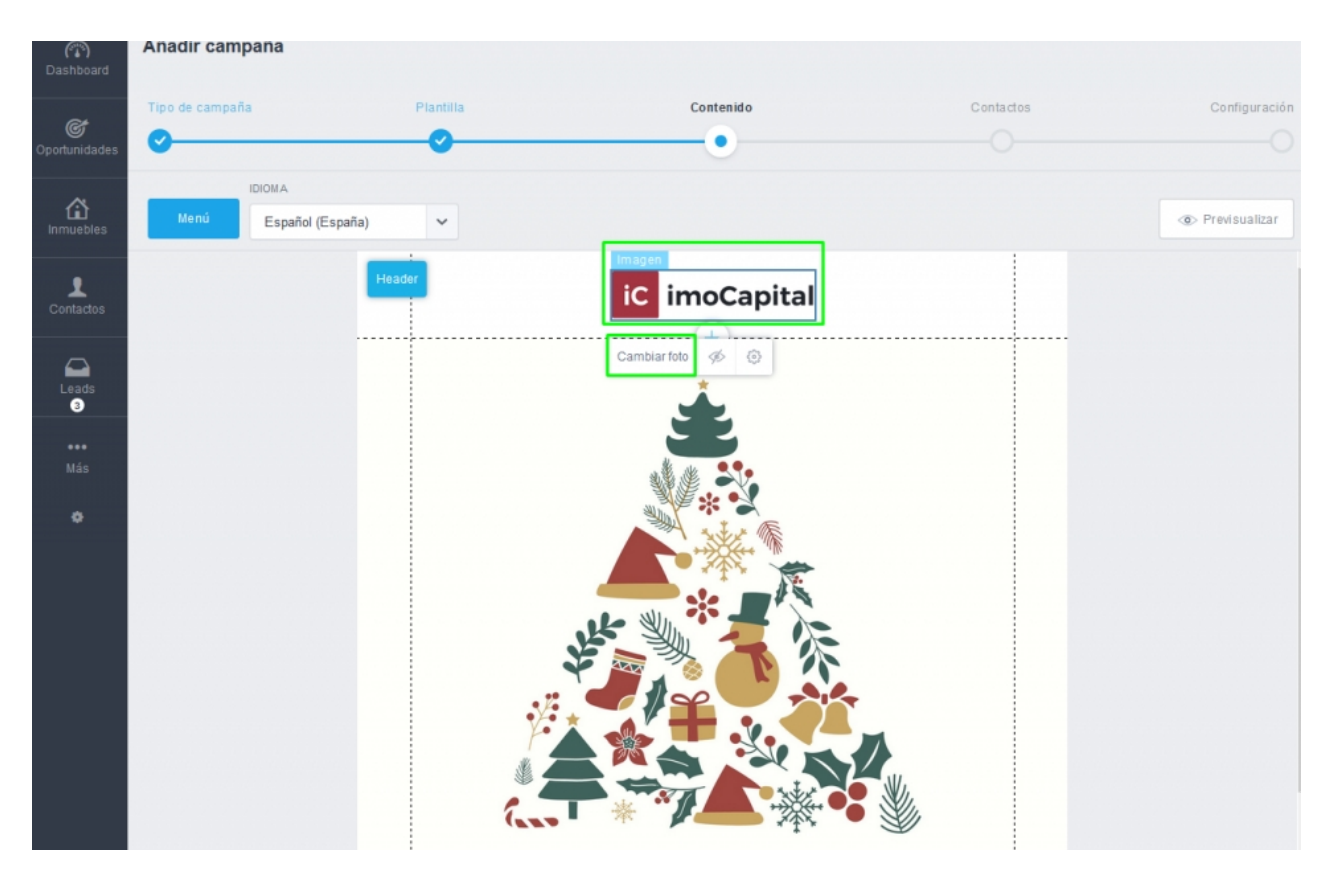

Puedes elegir una imagen que esté cargada o cargar una nueva imagen desde tu **7** ordenador. En este ejemplo hemos elegido un logotipo ya cargado en nuestro **eGO Real Estate.**

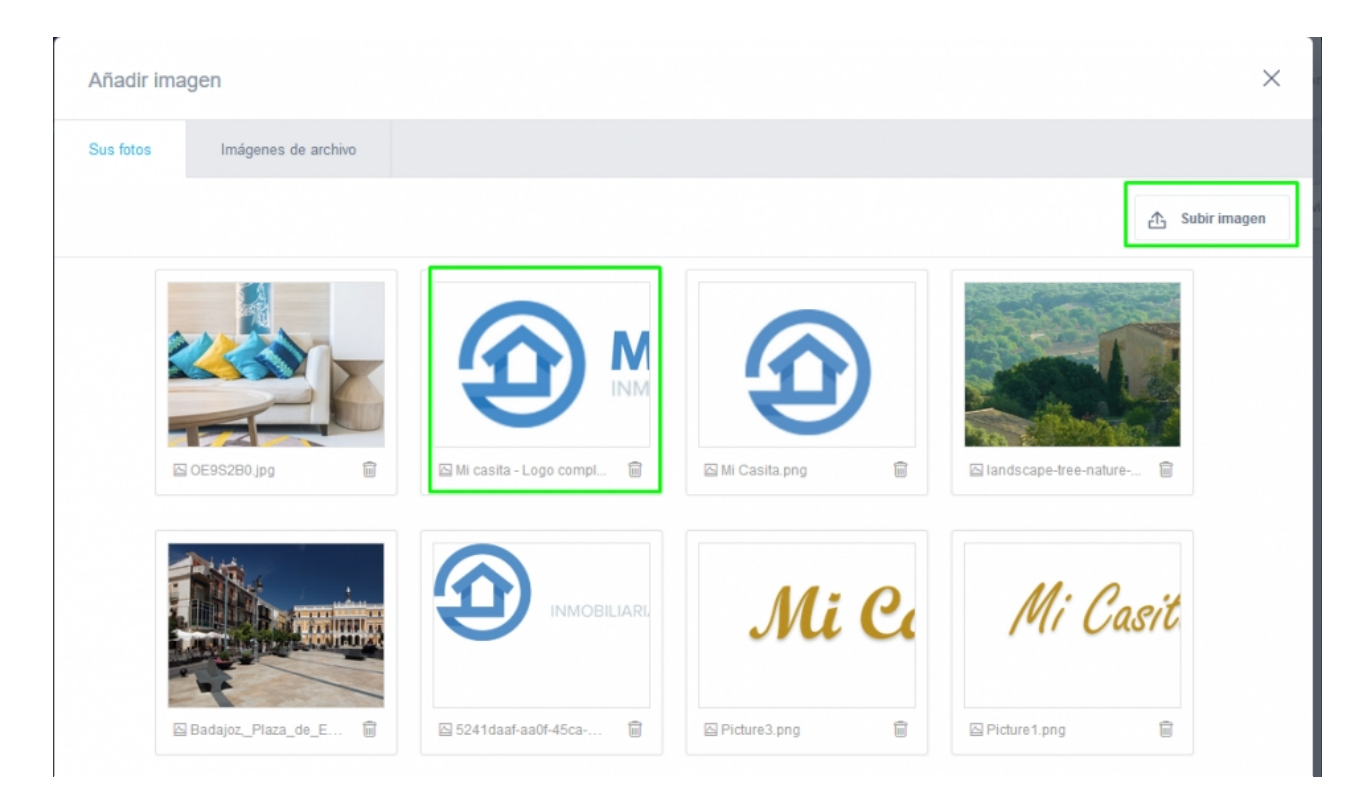

**<sup>8</sup>** Verás ahora que el logotipo ya está actualizado;

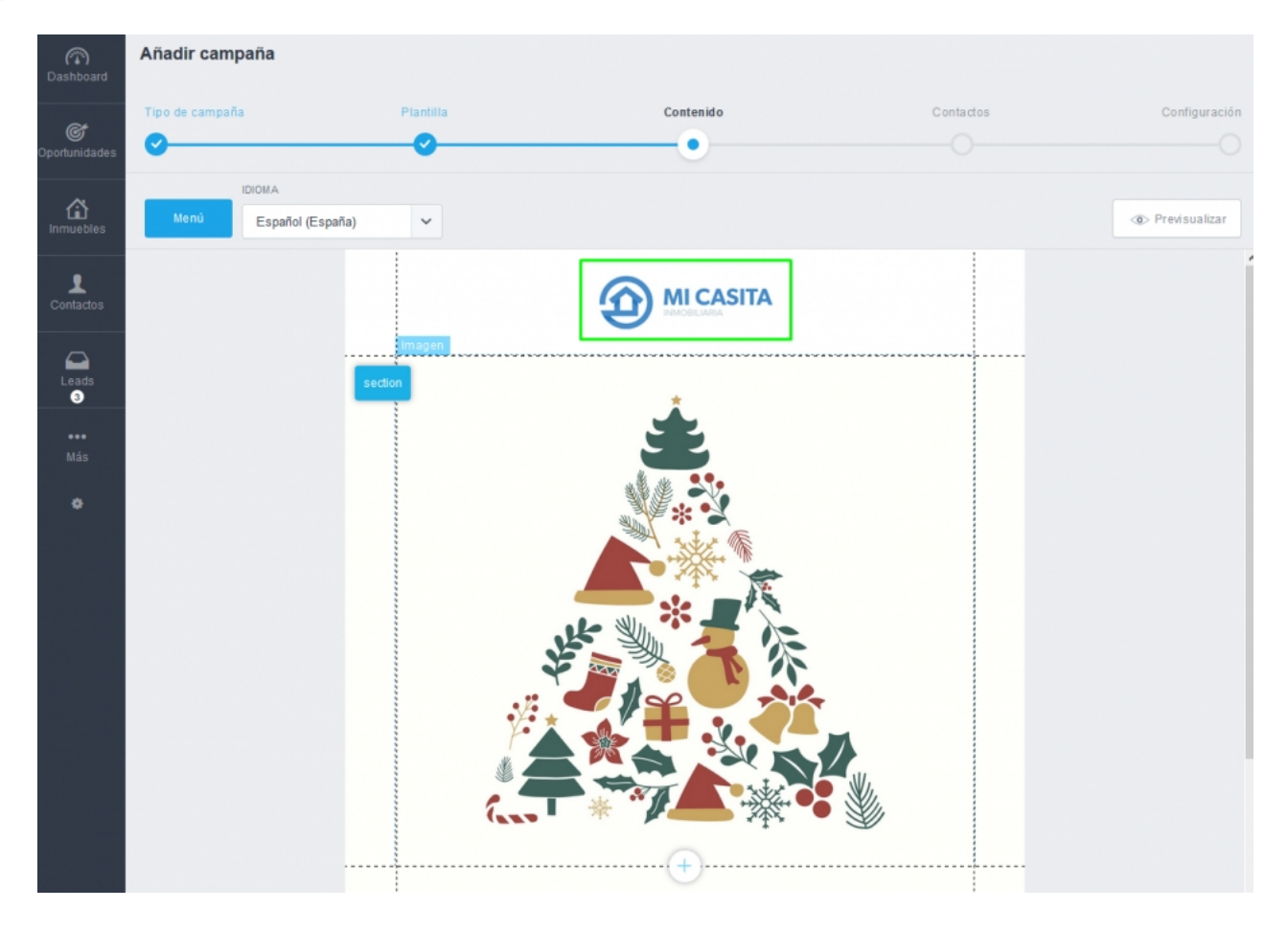

Ponemos ahora una foto de nuestro equipo y repetimos el paso anterior – hacer clic en la imagen y elegir **'Cambiar foto**';

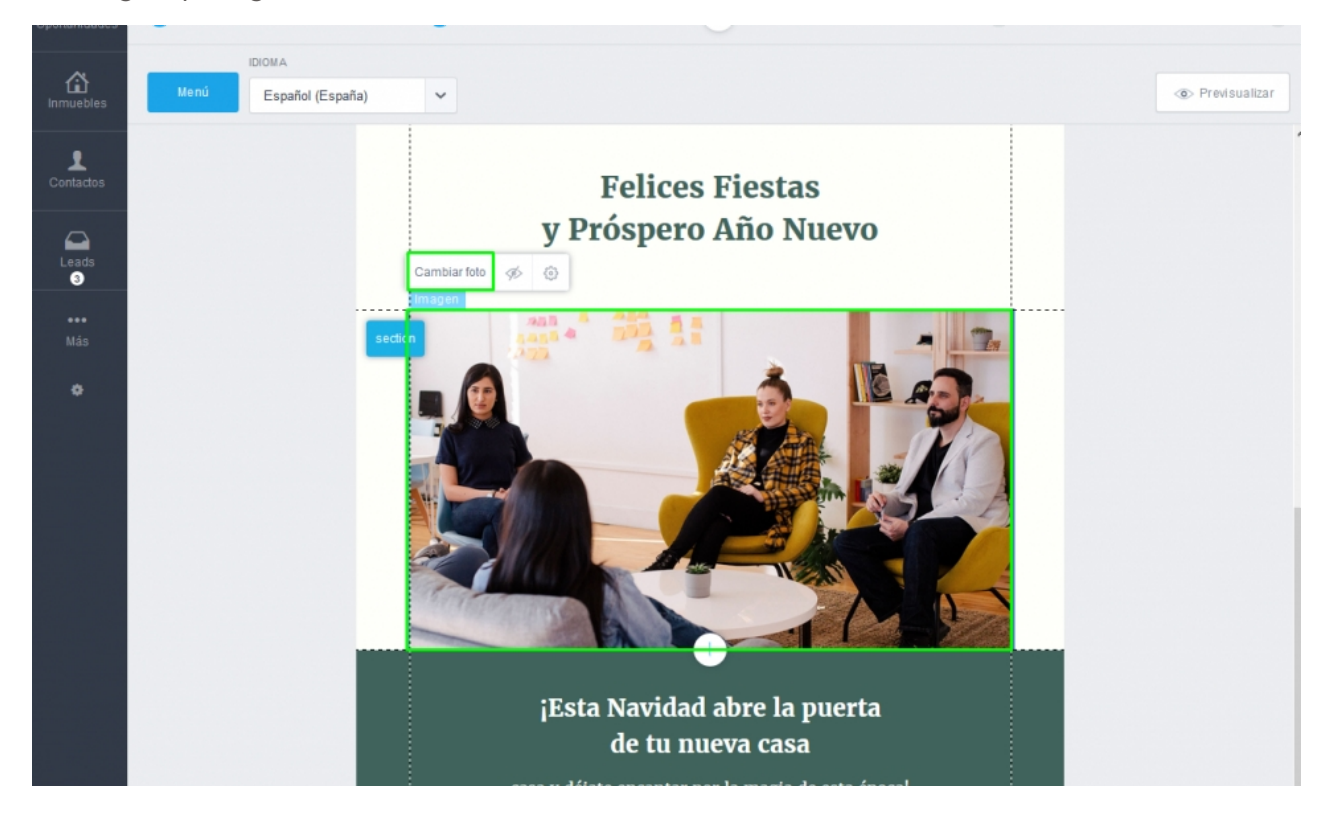

Elige la foto de tu equipo y haz clic en '**Añadir**';

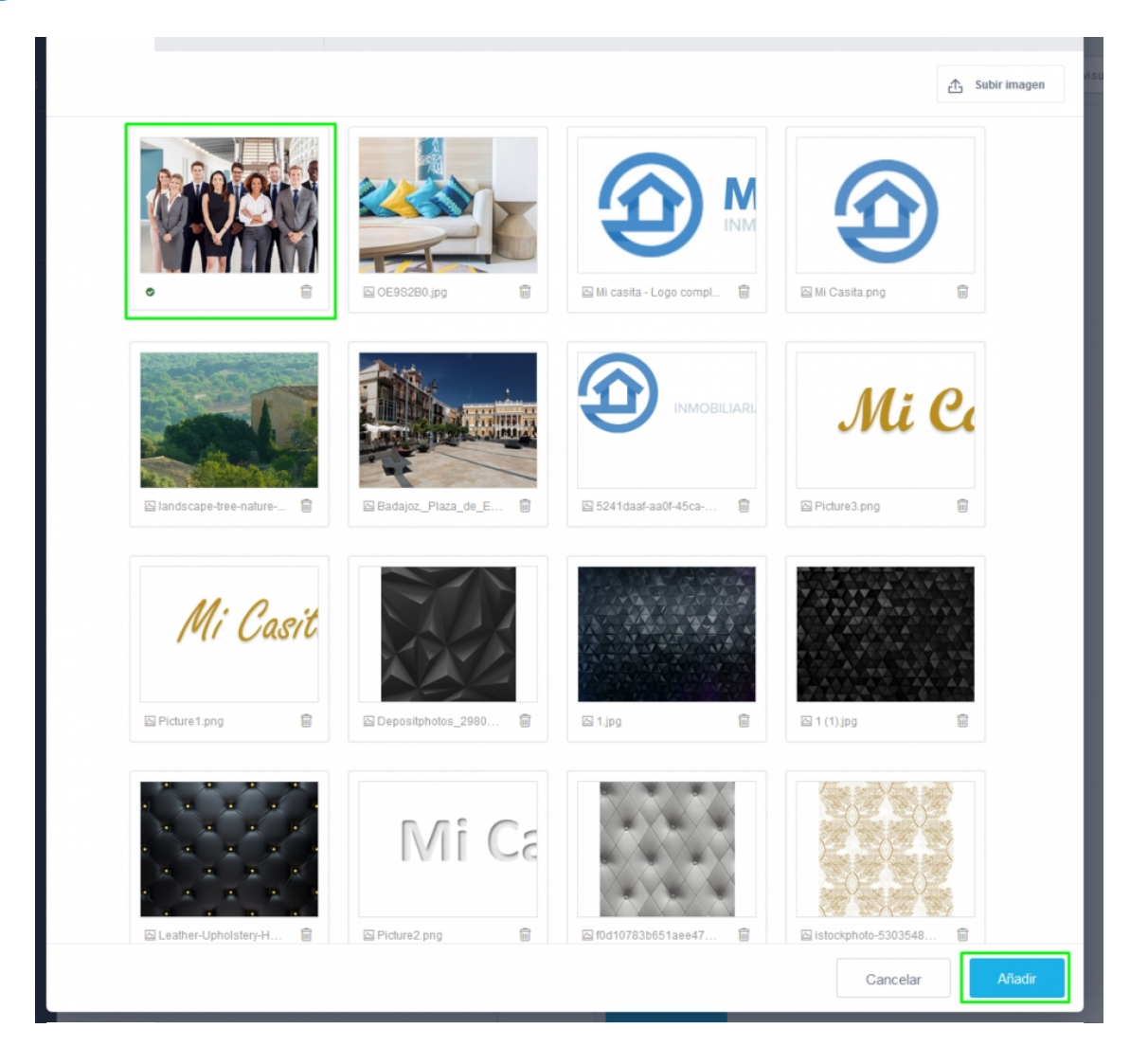

La foto del equipo ya está actualizada en el boletín;

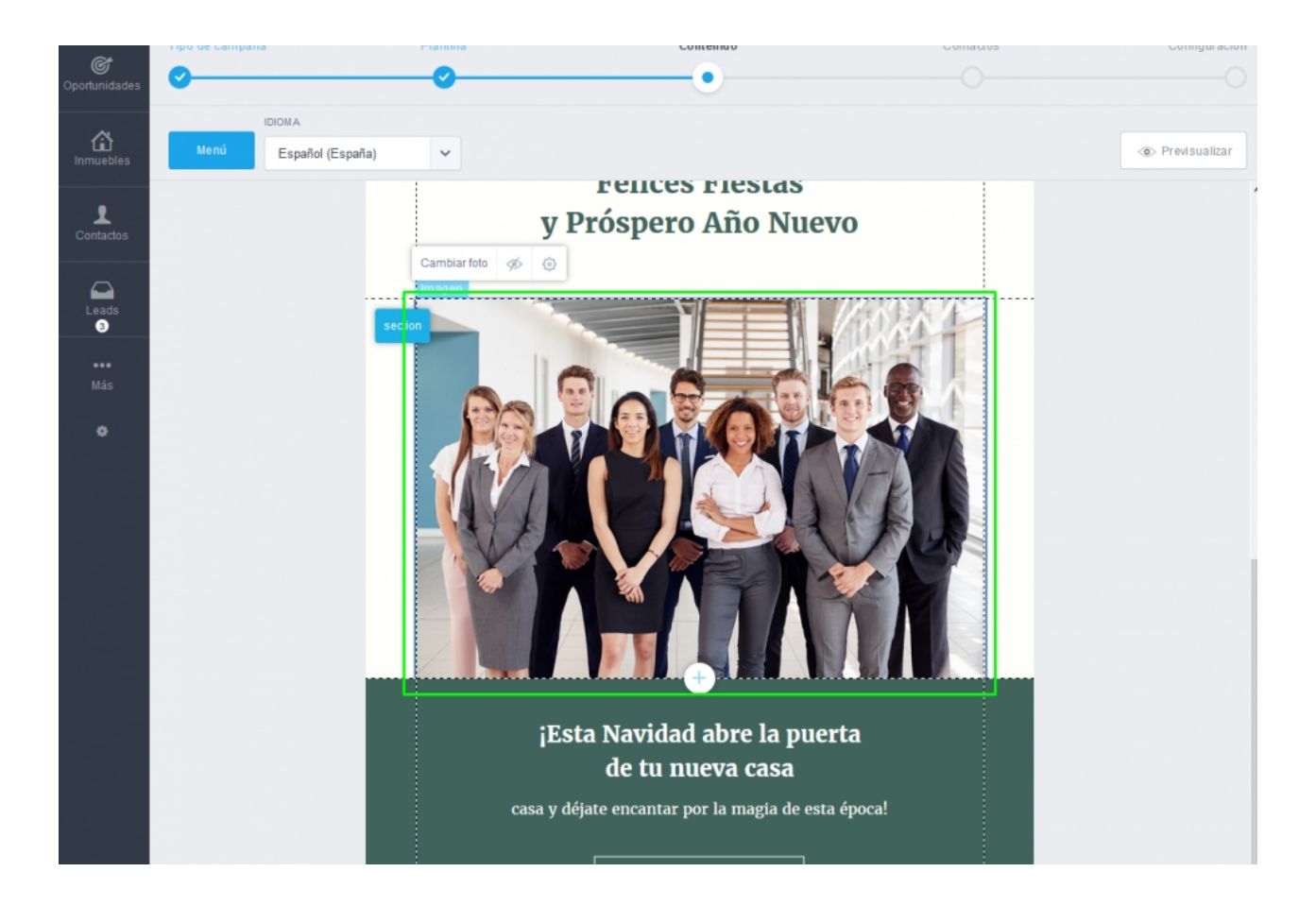

También puedes editar los textos como desees – haz clic en el texto y edítalo;

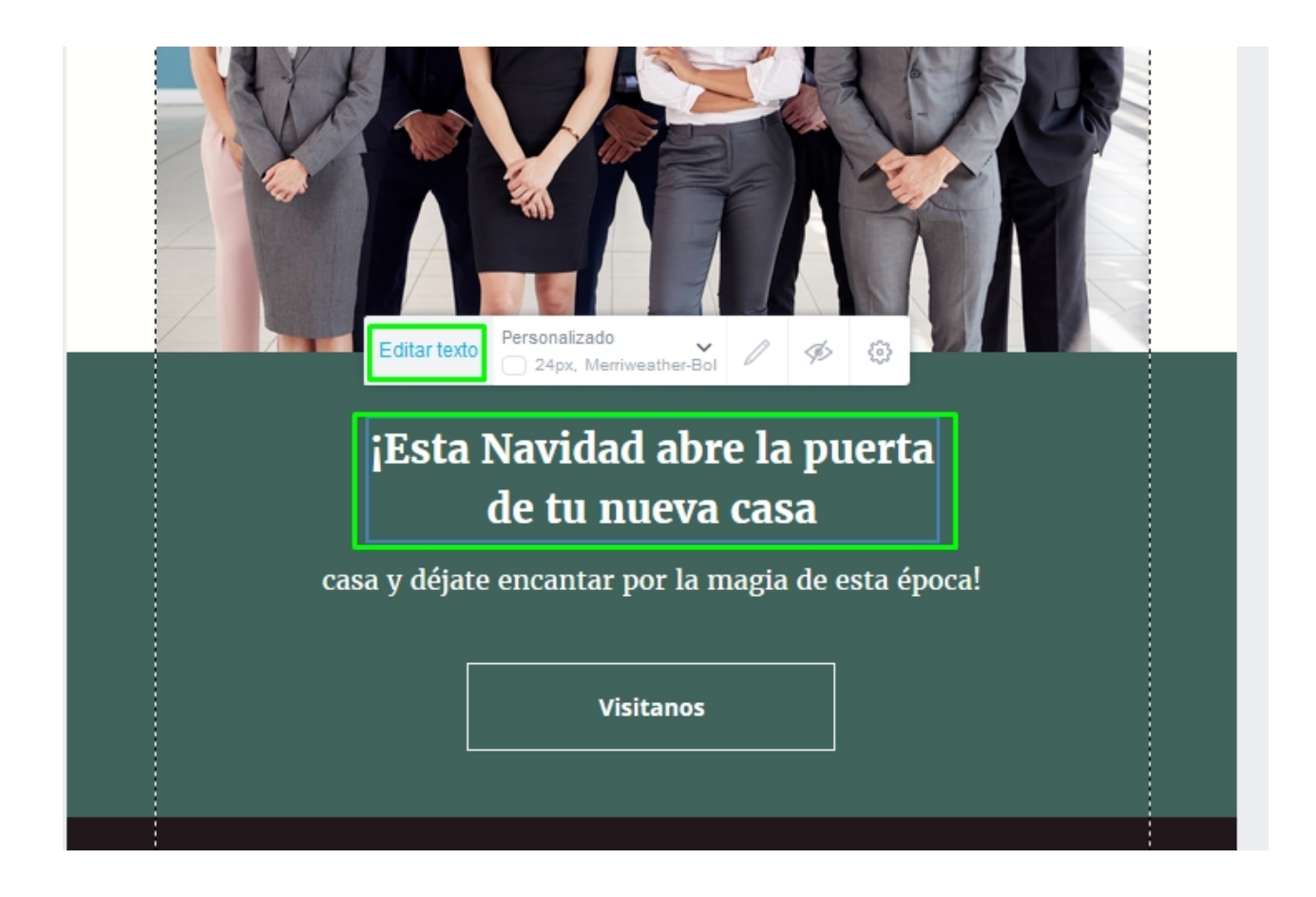

Añade un enlace a tu página web en el botón '**Visítanos**'. Haz clic en el botón, después en el ícono y al final añade la URL de la página web inmobiliaria de tu agencia; **13**

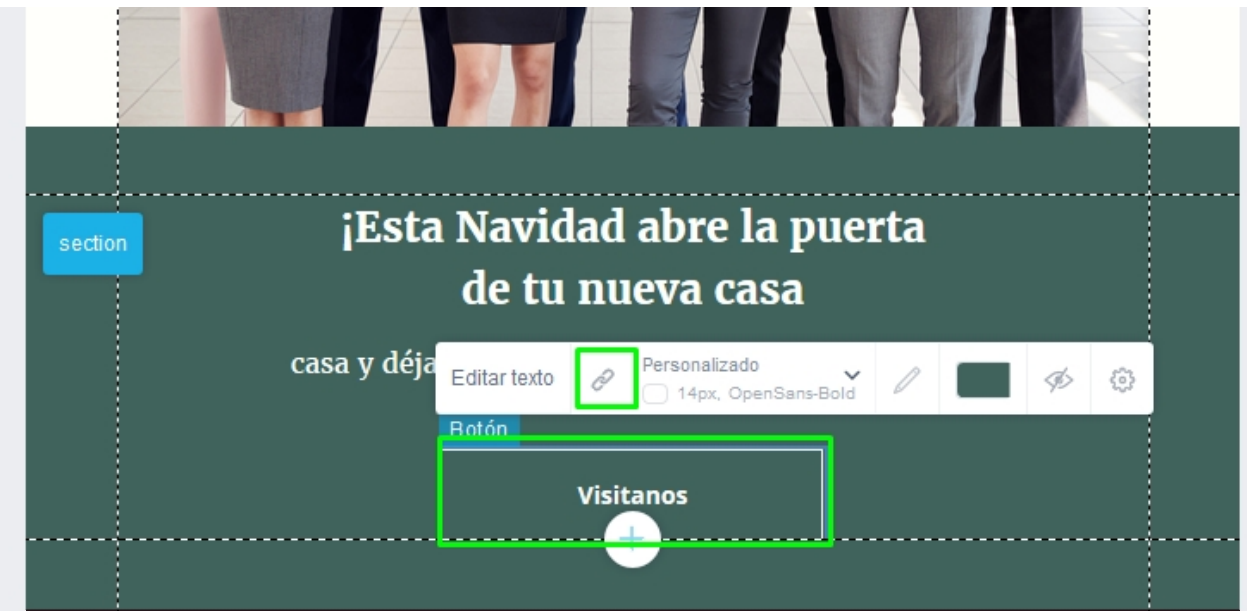

Elige la opción **URL**, coloca el enlace y haz clic en '**Guardar**'; **14**

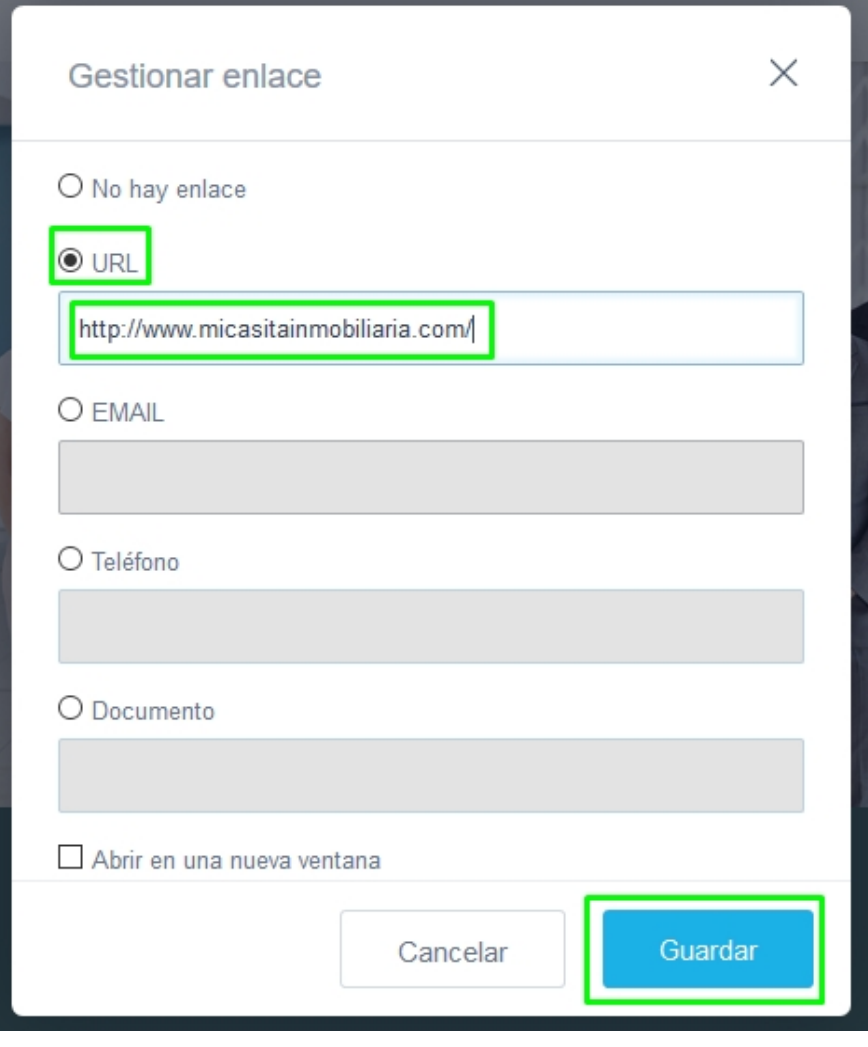

Podrás también colocar enlaces a tus redes sociales, repitiendo los mismos pasos **15** anteriores.

En caso de que no quieras poner los enlaces, podrás ocultar los íconos haciendo clic en el propio ícono y seleccionando la opción '**Esconder**';

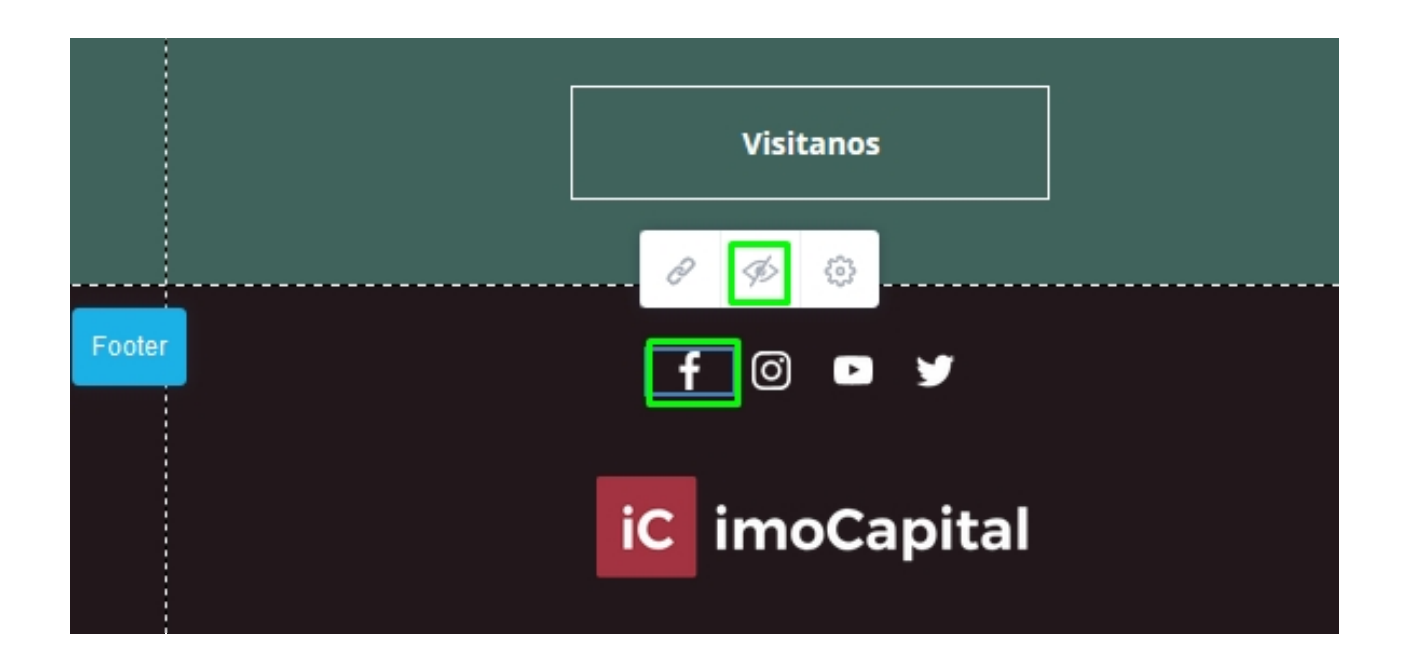

Finalmente, puedes volver a colocar tu logotipo al final del boletín u ocultarlo. **16**

Al final, haz clic en '**Contactos**';

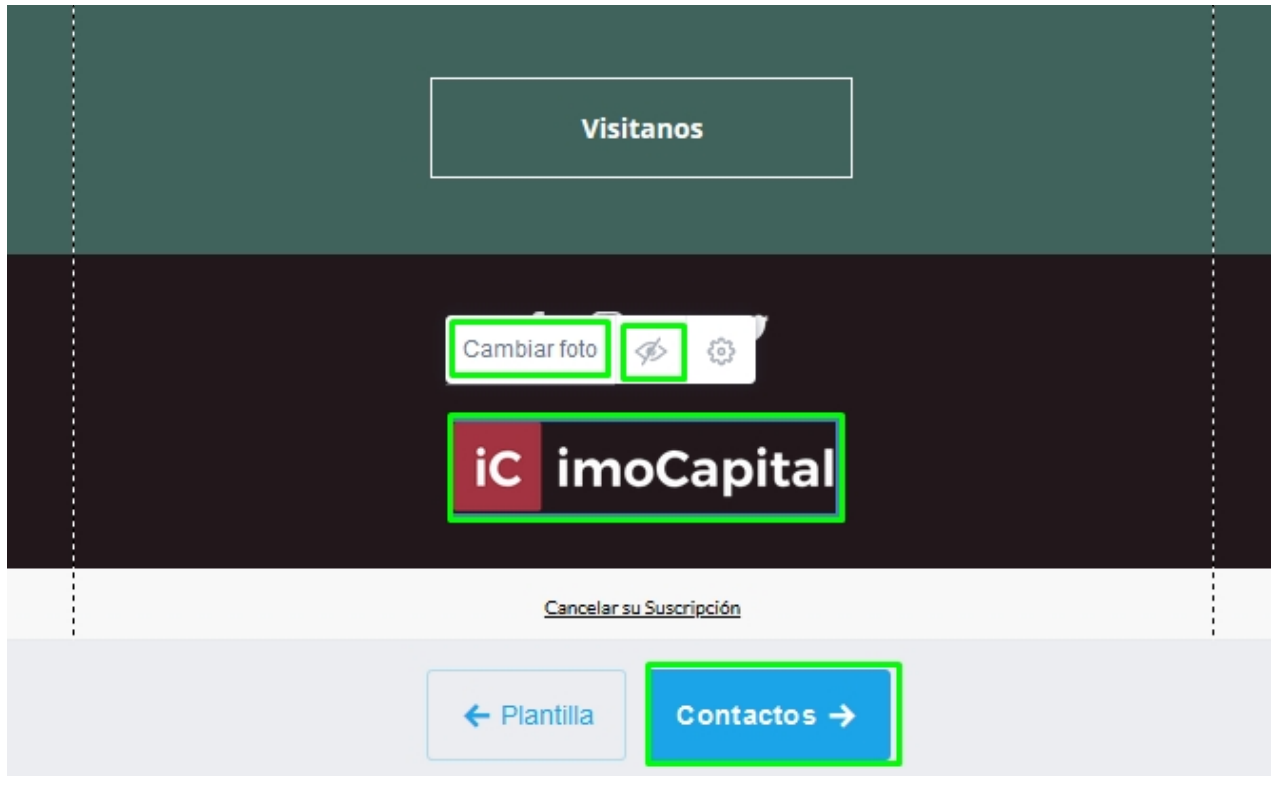

Elige los contactos a los que deseas enviar el boletín. Podrás elegir contactos del listado o, por ejemplo, a través de etiquetas que ya tengas creado anteriormente. **17**

Al final, haz clic en '**Configuración**';

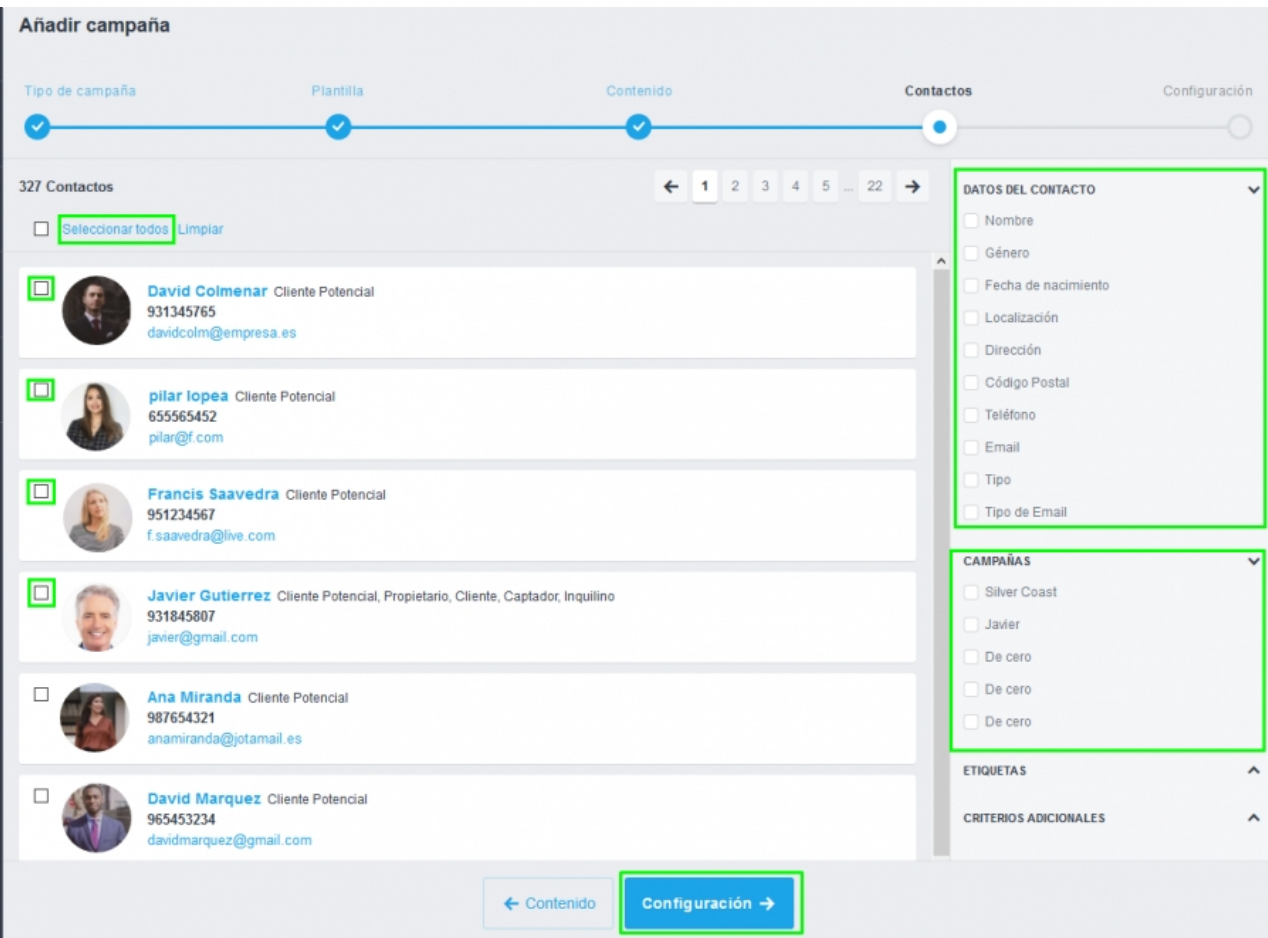

Ahora basta definir los parámetros de tu campaña. Los campos '**Nombre de la Campaña**', **18** '**Asunto del email**' son obligatorios. Elige si deseas enviar tu boletín de inmediato o si deseas programar el envío para una fecha posterior. Al final, haz clic en '**Concluir**'.

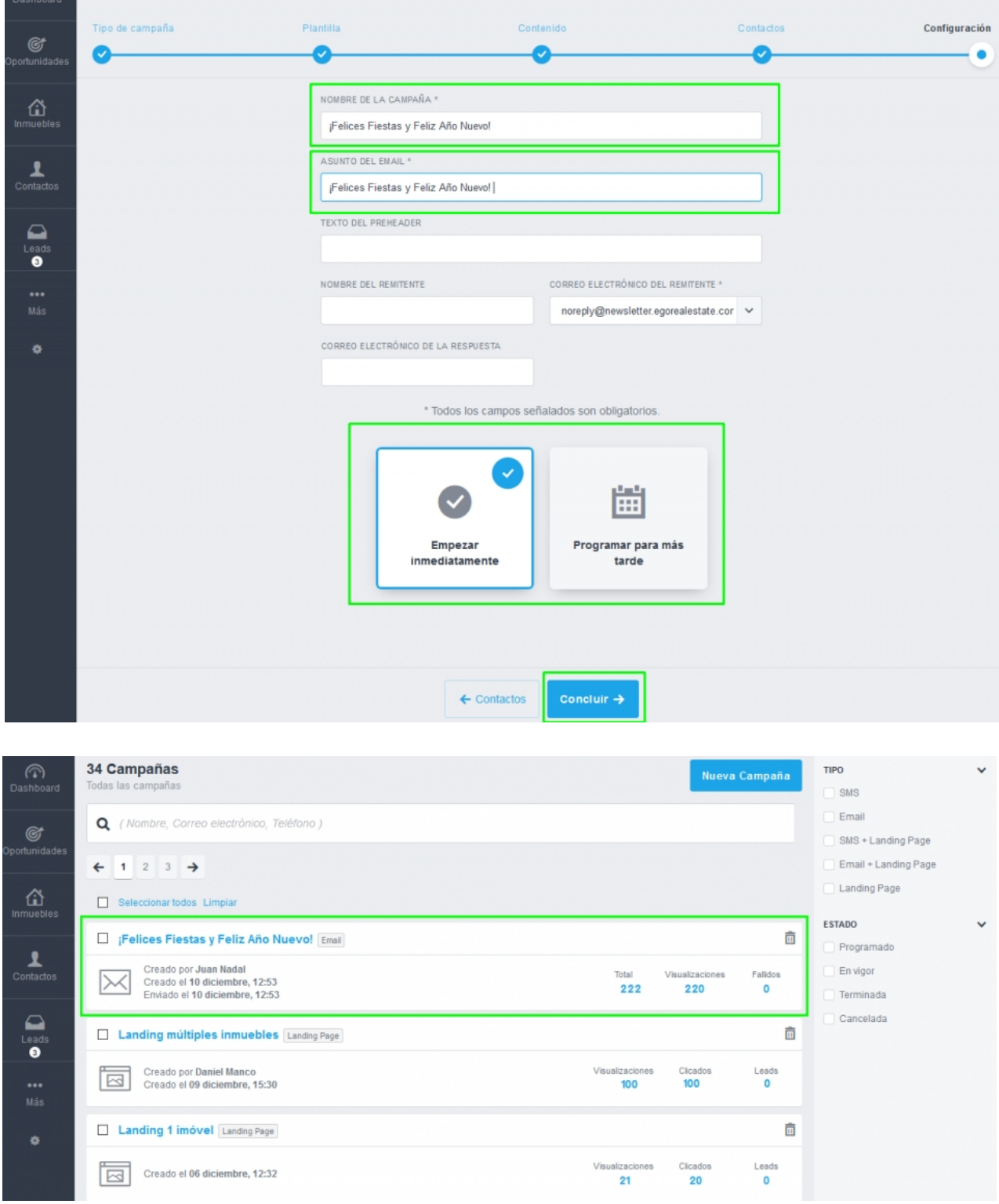

Y así, de manera muy simple, rápida y práctica, deseas Felices Fiestas a tus clientes y amigos.

**CONOCE MÁS EN**<br>https://academia.es.egorealestate.com

i support@egorealestate.com